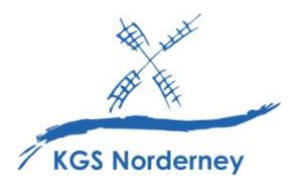

Stand: 23. März 2023

## **Anleitung zur Anmeldung bei WebUntis und der Untis Mobile App über IServ**

(siehe auch: [https://m.youtube.com/watch?v=qjVotBd4Tbc\)](https://m.youtube.com/watch?v=qjVotBd4Tbc)

1. Um Zugriff auf den Stunden- und Vertretungsplan zu erhalten, klicke in der IServ-Modulleiste auf der linken Seite unter *Alle Module* auf den Eintrag *WebUntis*.

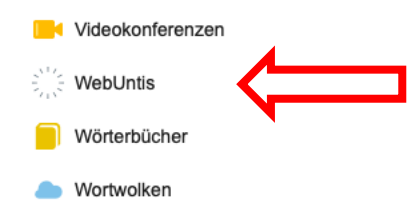

(Tipp: Füge *WebUntis* auch deinem IServ-Schnellzugriff hinzu.)

2. Ggf. erscheint ein Anmeldefenster. Klicke dort auf *Anmeldung mit IServ*.

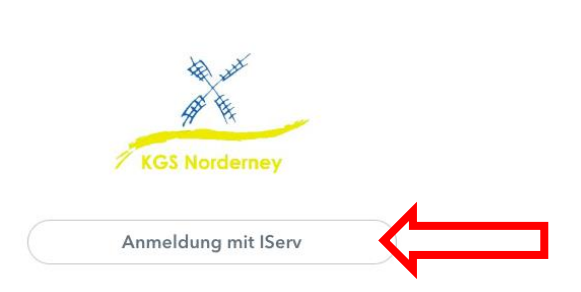

3. Ggf. erscheint ein neues Anmeldefenster. Trage hier deinen IServ-Benutzernamen und dein IServ-Passwort ein und klicke dann auf *Anmelden*.

**WebUntis Login** 

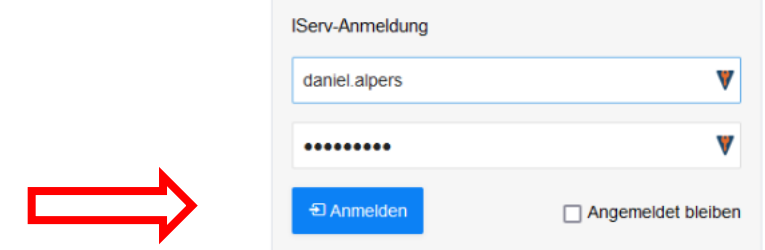

4. Du bist jetzt bei WebUntis eingeloggt und kannst deinen Stunden- und Vertretungsplan einsehen.

5. Komfortabler ist es, den Stunden- und Vertretungsplan über die Untis Mobile App mit einem Mobilgerät abzurufen. Die mobile App wird kostenlos zum Download angeboten. Die Installation der App entlastet davon, bei jedem Einsehen des Stunden- und Vertretungsplans den Umweg über den IServ-LogIn zu wählen. Außerdem sendet die App (bei Aktivierung) Push-Benachrichtigungen auf das Smartphone oder Tablet, wenn es dich betreffende Änderungen auf dem Vertretungsplan oder Stundenausfälle gibt.

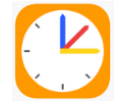

6. Tippe nach dem Starten der App auf Profil *hinzufügen* und dann auf *QR-Code scannen*.

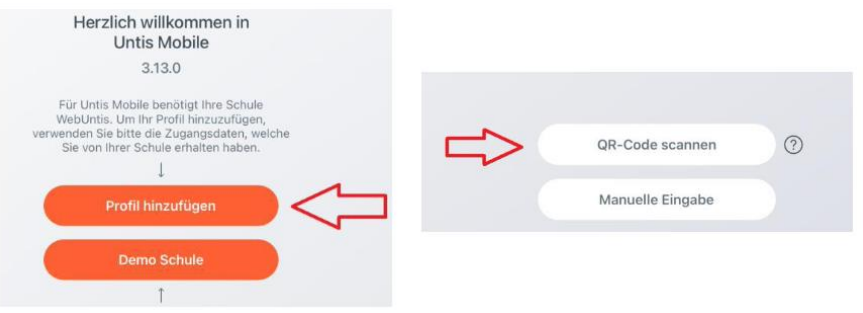

7. Klicke in WebUntis (im Browser!) auf deinen Benutzernamen und anschließend oben rechts auf *Freigaben*.

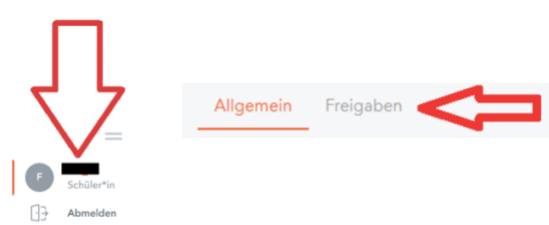

8. Klicke auf *Anzeigen* und scanne den folgenden QR-Code mit der Untis Mobile App auf deinem Smartphone oder Tablet.

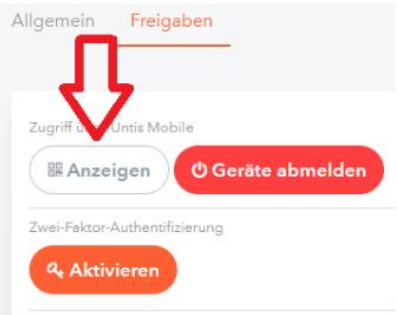

9. Tippe in der Untis Mobile App auf deinem Smartphone oder Tablet auf *Login*. Jetzt ist die Untis Mobile App auf deinem Mobilgerät mit deinem WebUntis-Zugang verbunden und du kannst deinen persönlichen Stunden- und Vertretungsplan in der App sehen.

**Wichtig: Du kannst dich in der App auf deinem Mobilgerät nicht direkt mit deinen IServ-Zugangsdaten anmelden! Für die Anmeldung in der App muss zunächst die Anmeldung im Browser in WebUntis erfolgen und der QR-Code gescannt werden (Schritt 5-9). Danach erfolgt die Anmeldung in der App automatisch, bis diese neu installiert wird. Nach einer Neuinstallation muss die Anmeldung (Schritt 5-9) erneut durchgeführt werden.**